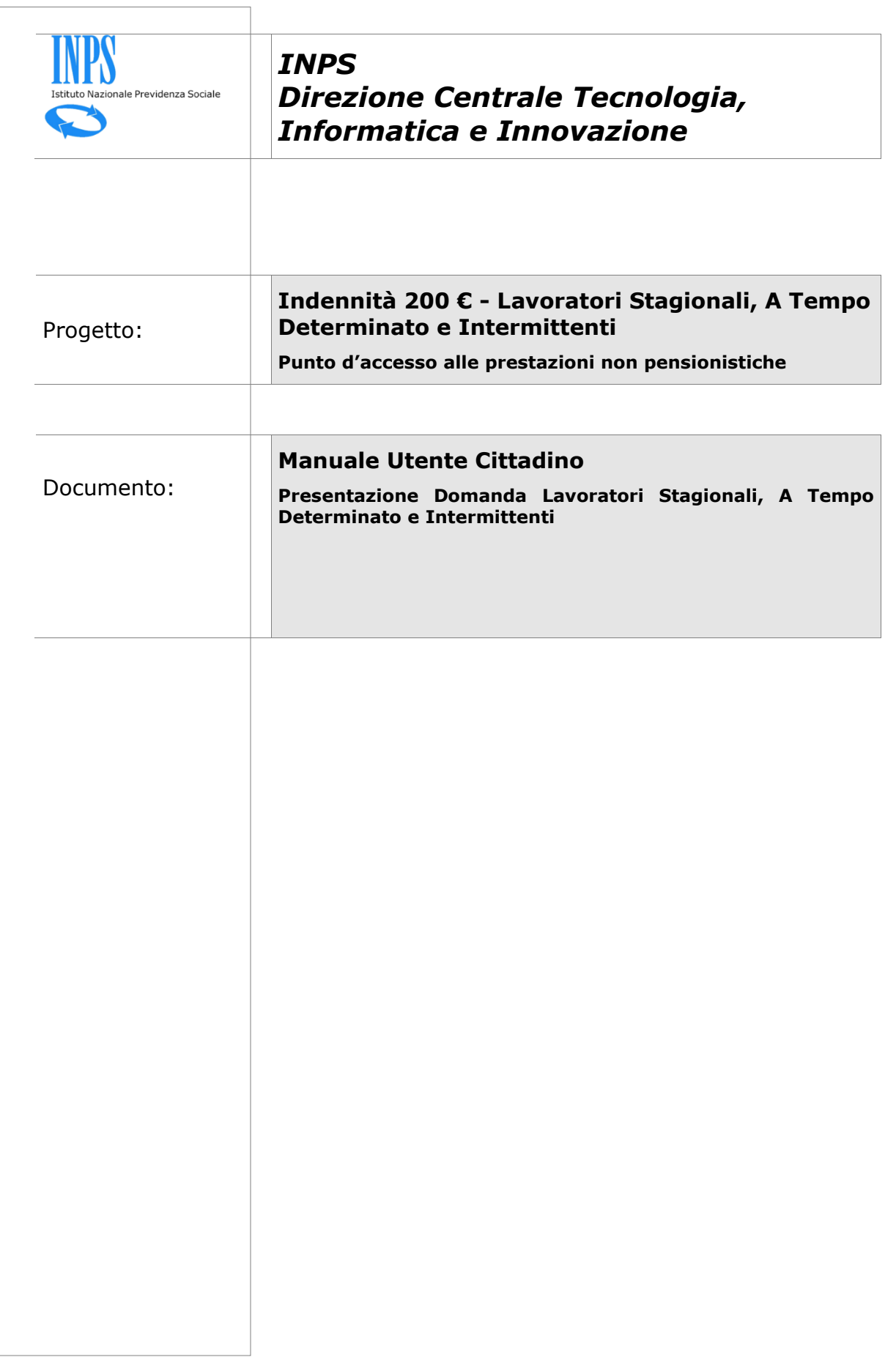

Progetto: Punto d'accesso alle prestazioni non pensionistiche Documento: Manuale Utente Indennità 200 € - Lavoratori Stagionali, A Tempo<br>Determinato e Intermittenti

# **INDICE**

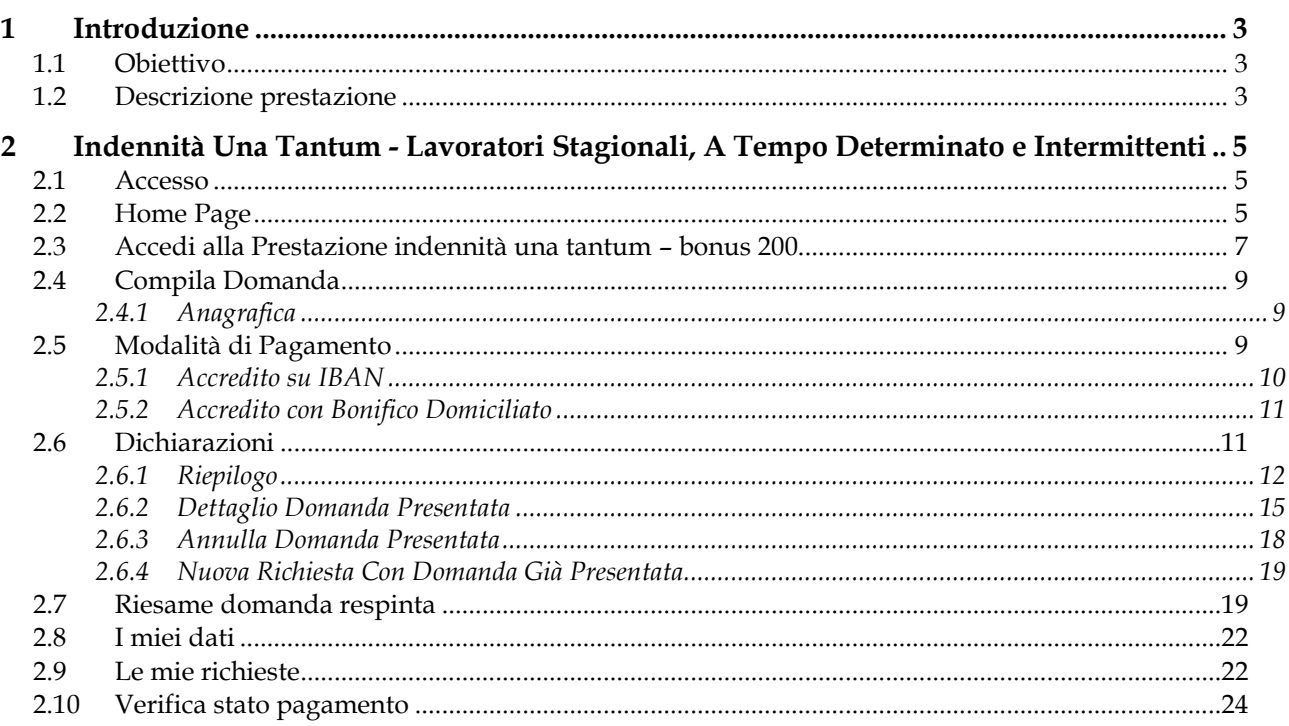

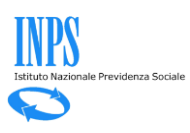

# **1 Introduzione**

## **1.1 Obiettivo**

Il presente documento ha l'obiettivo di fornire una guida di supporto per il cittadino nell'utilizzo delle funzionalità dedicate alle prestazioni non pensionistiche gestite dal sistema.

All'interno dell'apposita sezione è possibile accedere alle informazioni generali riguardanti le prestazioni disponibili, inoltrare una nuova domanda, monitorare lo stato delle domande già inviate e dei relativi pagamenti o accedere a quelle in bozza per eliminarle o completare la compilazione.

Nello specifico, il presente manuale riguarda le logiche di presentazione della domanda per l'indennità una tantum DL 50/2022 prevista dall'art. 32 del DL 50 del 17 maggio 2022, detta anche *Bonus 200 euro*.

## **1.2 Descrizione prestazione**

L'indennità una tantum DL 50/2022 prevista dall'art. 32 del DL 50 del 17 maggio 2022, detta anche Bonus 200 euro, è stata istituita in favore di molteplici categorie di lavoratori sotto diverse condizioni.

Nota bene che nei casi indicati di seguito non devi presentare domanda per la «nuova indennità una tantum DL 50/2022» (Bonus 200 euro) perché quest'ultima verrà erogata direttamente dall'INPS.

Non devi presentare domanda se:

- hai già presentato domanda per le precedenti indennità onnicomprensive (ex DL 41/2021, DL 73/2021) a meno che la domanda non risulti essere «Respinta».
- Le Indennità onnicomprensive precedenti sono quelle previste dall'art. 10, commi da 1 a 9, del DL 41/2021, convertito, con modificazioni, dalla legge 21 maggio 2021 n. 69 e dall'art. 42 del DL 73/2021, convertito, con modificazioni, dalla legge 23 luglio 2021, n. 106.
- hai percepito per il mese di giugno 2022 le indennità di disoccupazione NASpI e DIS-COLL.
- Le indennità di disoccupazione NASpI e DIS-COLL sono previste dagli articoli 1 e 15 del D. lgs. 4 marzo 2015, n. 22.

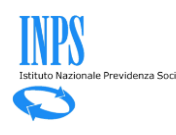

- hai percepito nel corso del 2022 l'indennità di disoccupazione agricola, di competenza del 2021.
- L'indennità di disoccupazione agricola è prevista dall'art. 32 della legge 29 aprile 1949, n. 264, e successive modificazioni ed integrazioni.

Si ricorda che il Bonus:

- è pari a 200 euro;
- non è compatibile con le altre indennità previste dal medesimo art. 32, di cui ai commi 1, 8, 9, 10, 11, 12, 13, 14, 15, 16;
- non è compatibile con l'indennità prevista all'art. 31 del DL 50/2022;
- potrà essere corrisposta a ciascun soggetto avente diritto una sola volta;
- non concorre alla formazione del reddito ai sensi del decreto del Presidente della Repubblica 22 dicembre 1986, n. 917.

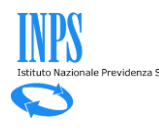

# **2 Indennità Una Tantum - Lavoratori Stagionali, A Tempo Determinato e Intermittenti**

## **2.1 Accesso**

L'accesso alla procedura avviene dal Portale INPS dopo avere inserito le credenziali d'accesso tramite SPID, CIE (Carta d'Identità Elettronica) o CNS (Carta Nazionale dei Servizi):

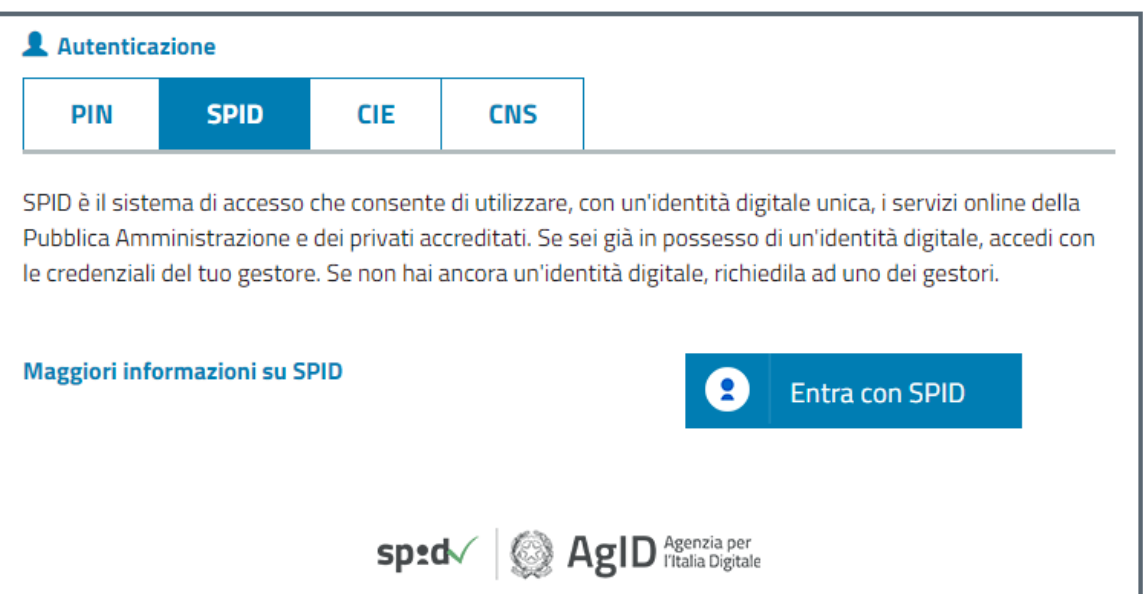

*Figura 1 – Maschera di Login*

# **2.2 Home Page**

Una volta effettuato l'accesso, la "Home Page" dell'applicazione consente di visualizzare il menù di sinistra (non per utente Contact Center) così composto:

- 1. Home
- 2. I miei dati (voce di menu espandibile)
- 3. Le mie richieste
- 4. I pagamenti emessi per me

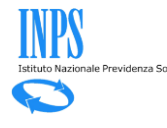

| <b>INPS</b><br><b>Direzione Centrale</b><br>Tecnologia, Informatica e<br><b>Innovazione</b> | Progetto: Punto d'accesso alle prestazioni non pensionistiche<br>Documento: Manuale Utente Indennità 200 € - Lavoratori Stagionali, A Tempo<br>Determinato e Intermittenti                                                                                                    |                      |                          |                              |                   |  |
|---------------------------------------------------------------------------------------------|----------------------------------------------------------------------------------------------------|----------------------|--------------------------|------------------------------|-------------------|--|
|                                                                                             | Punto d'accesso alle prestazioni non pensionistiche                                                                                                    |                      |                          |                              |                   |  |
| Home<br>I miei dati<br>Le mie richieste                                                     | Ciao<br>Da questa sezione del sito puoi accedere alle informazioni generali sulle prestazioni non pensionistiche, inoltrare una nuova<br>domanda, monitorare lo stato delle domande già inviate o accedere a quelle parzialmente compilate per eliminarle o<br>completare la compilazione. |                      |                          |                              |                   |  |
| I pagamenti emessi per me                                                                   | <b>Notifiche</b><br><b>SEGNA NOTIFICHE COME TUTTE LETTE</b>                                                                                                    |                      |                          |                              |                   |  |
| Non sono presenti Notifiche<br>MERO<br>Le mie ultime domande<br>ERDE                        |                                                                                                    |                      |                          |                              |                   |  |
| 125<br>803 164 06 164 164                                                                   | <b>PRESTAZIONE</b>                                                                                                    | <b>PRESENTATA IL</b> | <b>ULTIMA VARIAZIONE</b> | <b>STATO DOMANDA</b>         | <b>DOMANDA</b>    |  |
|                                                                                             | Contributo sessioni psicoterapia                                                                                                    |                      | 14/06/22                 | <b>BOZZA</b>                 | Continua          |  |
|                                                                                             | Contributo sessioni psicoterapia                                                                                                    | 14/06/22             | 14/06/22                 | <b>ANNULLATA DALL'UTENTE</b> | <b>Visualizza</b> |  |

*Figura 2 – Home Page dell'applicazione per il cittadino*

Nel corpo della pagina l'utente ha a disposizione quattro sezioni di seguito descritte:

- **Notifiche** in questa sezione vengono visualizzate le tre notifiche più recenti ricevute dal sistema via mail o sms. È possibile tramite link accedere al dettaglio della domanda relativa alla notifica e visualizzare il testo completo della comunicazione pervenuta da INPS.
- **Le mie ultime domande** in questa sezione vengono visualizzate le domande compilate dall'utente indipendentemente dallo stato. Da qui è possibile riprendere la compilazione se la domanda è in bozza o accedere al dettaglio se è stata presentata.

Cliccando sul link in basso a destra "vedi tutte" si può visualizzare l'elenco completo delle domande e non solo le più recenti.

• **Indennità una tantum - Bonus 200** – in questa sezione vengono visualizzate le prestazioni disponibili nell'ambito della nuova indennità una tantum DL 50/2022 (Bonus 200 euro) per le categorie per le quali è prevista la presentazione di domanda all'Istituto e non l'erogazione automatica.

Attenzione: la richiesta può essere accolta solo per la categoria di appartenenza.

• **Le prestazioni** – in questa sezione vengono visualizzate le prestazioni disponibili per le quali è possibile presentare domanda.

Attenzione: in questa sezione del sito non sono disponibili tutte le prestazioni non pensionistiche gestite da INPS, ma solo quelle che sono state pensate e progettate già con in mente i principi guida e le modalità di interazione del punto d'accesso unico.

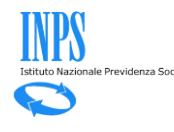

VEDI TUTTE  $\rightarrow$ 

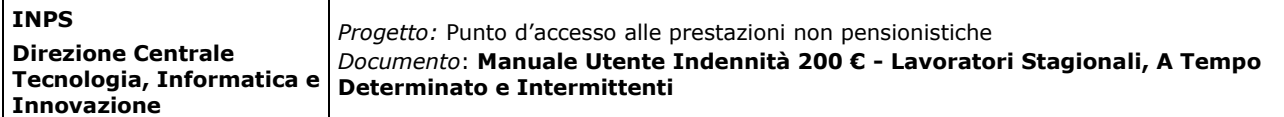

Dalla prima all'ultima sezione, una volta effettuato l'accesso, saranno sempre disponibili i seguenti pulsanti:

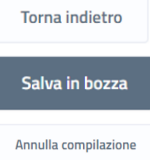

: si torna alla pagina precedente;

: si possono salvare i dati inseriti senza completare la domanda;

Annulla compilazione : si annulla la compilazione della domanda, si cancella la bozza fino a quel momento creata e si ritorna all'Home Page.

Se si seleziona il pulsante viene mostrata la schermata successiva. Il tasto rimarrà grigio e non cliccabile  $($  Continua ) fino al completamento di tutte le azioni necessarie o in assenza dei requisiti fondamentali per procedere con la richiesta.

# **2.3 Accedi alla Prestazione indennità una tantum – bonus 200**

Nell'apposito box "Indennità una tantum – Bonus 200" l'utente potrà visualizzare l'elenco completo di indennità per cui è possibile presentare la domanda.

# Indennità una tantum - Bonus 200

| <b>PRESTAZIONE</b>                                                                                        | <b>DESCRIZIONE</b>                                                                                   |               |
|----------------------------------------------------------------------------------------------------|----------------------------------------------------------------------------------------------------|---------------|
| Indennità una tantum per i lavoratori incaricati alle vendite a<br>domicilio                              | In questa sezione potrai presentare domanda d'indennità una<br>tantum solo se appartieni alla catego | <b>Accedi</b> |
| Indennità una tantum per i Lavoratori iscritti al Fondo Pensione<br>Lavoratori dello Spettacolo           | In questa sezione potrai presentare domanda d'indennità una<br>tantum solo se appartieni alla catego | Accedi        |
| Indennità una tantum per i lavoratori autonomi                                                            | In questa sezione potrai presentare domanda d'indennità una<br>tantum solo se appartieni alla catego | Accedi        |
| Indennità una tantum per i lavoratori stagionali, a tempo<br>determinato e intermittenti                  | In questa sezione potrai presentare domanda d'indennità una<br>tantum solo se appartieni alla catego | Accedi        |
| Indennità una tantum per i lavoratori domestici                                                           | In questa sezione potrai presentare domanda d'indennità una<br>tantum solo se appartieni alla catego | Accedi        |
| Indennità una tantum per i lavoratori titolari di rapporti di<br>collaborazione coordinata e continuativa | In questa sezione potrai presentare domanda d'indennità una<br>tantum solo se appartieni alla catego | Accedi        |

*Figura 3 – Indennità una tantum 200 €*

Cliccando sul pulsante **Accedi**, l'utente potrà visualizzare il dettaglio della prestazione scelta ed i requisiti obbligatori per accedere alla prestazione.

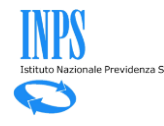

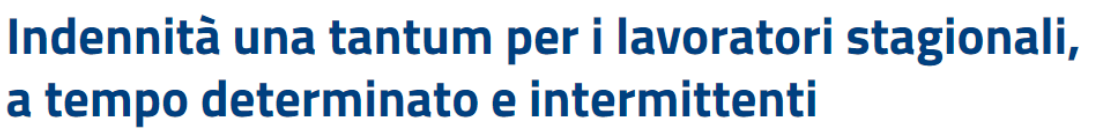

In questa sezione potrai presentare domanda d'indennità una tantum solo se appartieni alla categoria dei lavoratori stagionali, a tempo determinato e intermittenti cui agli articoli da 13 a 18 del decreto legislativo 15 giugno 2015, n. 81. L'indennità una tantum DL 50/2022 prevista dall'art. 32 del DL 50 del 17 maggio 2022, detta anche Bonus 200 euro, è stata istituita in favore di molteplici categorie di lavoratori sotto diverse condizioni.

Nota bene che nei casi indicati di seguito non devi presentare domanda per la «nuova indennità una tantum DL 50/2022» (Bonus 20

... leggi tutto

#### Requisiti per accedere alla prestazione

Essere lavoratori stagionali, a tempo determinato e intermittenti di cui agli articoli da 13 a 18 del decreto legislativo 15 giugno 2015, n.  $81;$ Aver svolto l'attività lavorativa per almeno 50 giornate nel periodo compreso tra il 1º gennaio 2021 e il 31 dicembre 2021; Avere un reddito derivante dai suddetti rapporti non superiore a 35.000 euro per l'anno 2021.

Compila la domanda

*Figura 4 – Indennità una tantum 200 €*

Una volta individuata la prestazione di interesse, cliccando sul tasto si potrà procedere con la compilazione della domanda.

Compila la domanda

Se esiste già una domanda in Bozza, verrà visualizzato il seguente avviso:

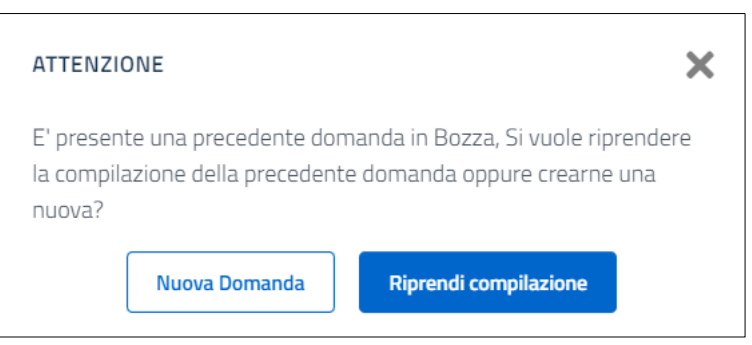

*Figura 5 – Avviso*

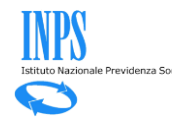

# **2.4 Compila Domanda**

### *2.4.1Anagrafica*

La sezione Anagrafica permette di visualizzare i dati anagrafici del richiedente. Nel caso in cui i dati anagrafici già in possesso dell'Istituto fossero assenti, incompleti o non aggiornati (esempio: indirizzo di residenza estero) sarà possibile richiederne la modifica cliccando su 'Modifica Dati'.

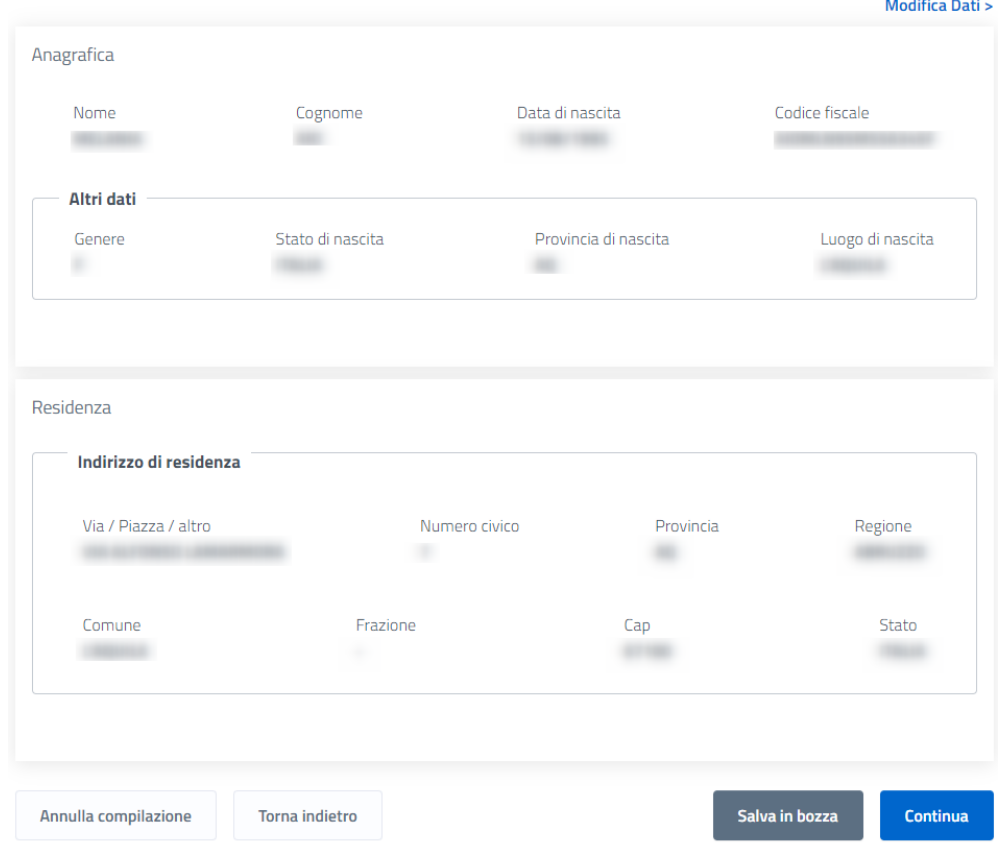

*Figura 6 – Anagrafica*

# **2.5 Modalità di Pagamento**

All'interno della sezione "Modalità di Pagamento" l'utente potrà scegliere tra le due diverse opzioni di accredito dell'indennità:

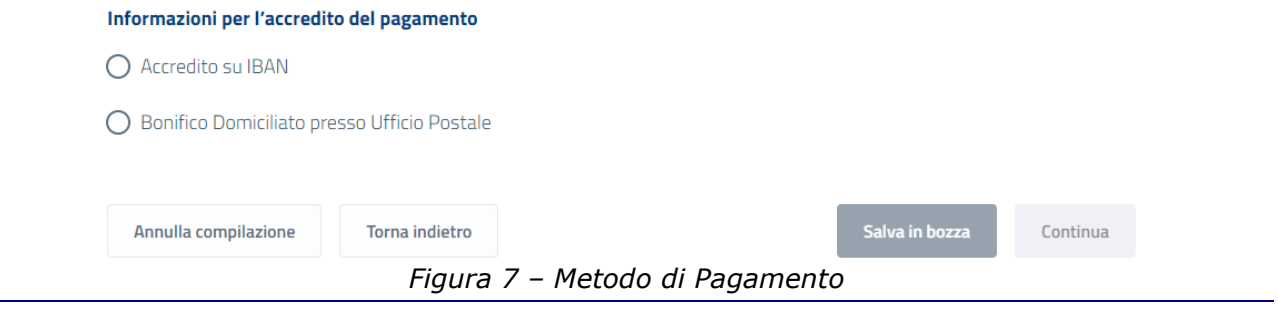

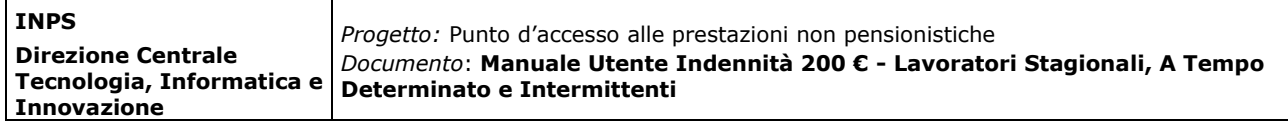

### *2.5.1Accredito su IBAN*

Selezionando "Accredito su IBAN" l'utente visualizzerà un messaggio in cui viene specificata la necessità di essere titolare o cointestatario del conto, della carta o del libretto associato all'IBAN indicato:

#### **#IMPORTANTE**

and the state

Ti ricordiamo che, affinché sia possibile emettere gli eventuali pagamenti, è necessario che tu sia titolare o cointestatario del conto, carta o libretto associato all'IBAN che hai indicato.

#### *Figura 8 – Messaggio Titolare Conto*

Se viene scelta la modalità di pagamento su conto corrente, le informazioni inserite potranno essere memorizzate nell'apposita sezione «I miei conti di accredito» disponibile sotto la voce di menu «I miei dati» per potere essere utilizzate in futuro per eventuali ulteriori domande di prestazione.

È possibile indicare IBAN nazionali o esteri su circuito SEPA.

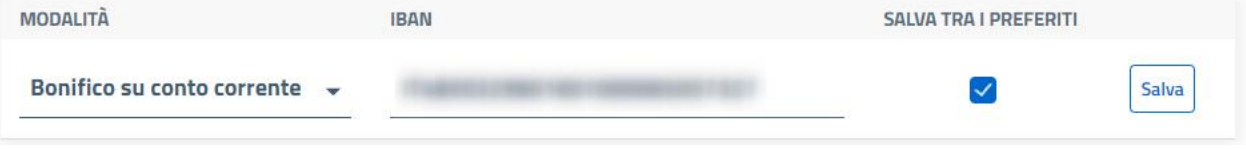

*Figura 9 – Inserimento IBAN*

Se l'IBAN è stato inserito correttamente, dopo aver cliccato sul tasto  $\frac{Salva}{s}$ , il canale di accredito verrà mostrato con lo stato *IN CORSO DI VERIFICA*.

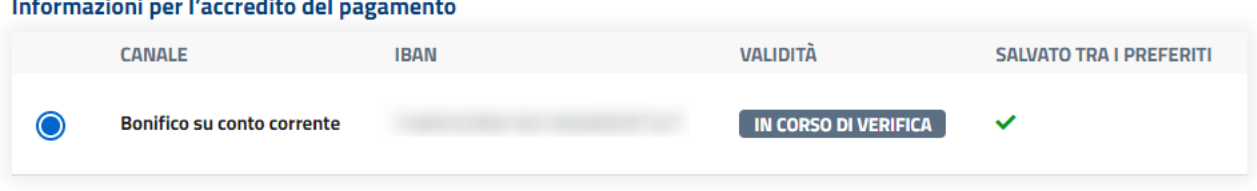

*Figura 10 – IBAN in corso di verifica*

Qualora l'IBAN inserito non dovesse invece risultare corretto, l'utente visualizzerà il seguente messaggio:

L'iban inserito non risulta corretto oppure non è associato correttamente alla modalità di accredito selezionata. Per  $\cup$  $\overline{\mathbf{x}}$ esempio, se si dispone di una carta PostePay Evolution occorre selezionare la modalità di pagamento Carta ricaricabile.

*Figura 11 – Messaggio IBAN errato*

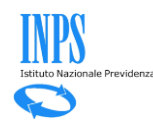

### *2.5.2 Accredito con Bonifico Domiciliato*

Scegliendo l'accredito tramite Bonifico Domiciliato, l'utente visualizzerà il seguente messaggio:

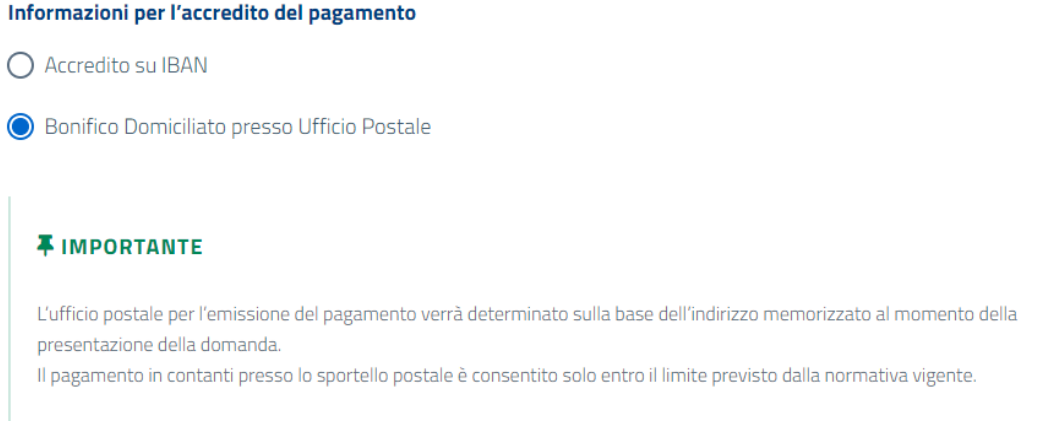

*Figura 12 – Accredito con Bonifico Domiciliato*

Completata l'operazione, l'utente potrà proseguire cliccando sul tasto

# **2.6 Dichiarazioni**

Nella sezione "dichiarazioni" sono visibili le dichiarazioni di responsabilità obbligatorie e l'informativa sulla privacy, come visibile in figura seguente:

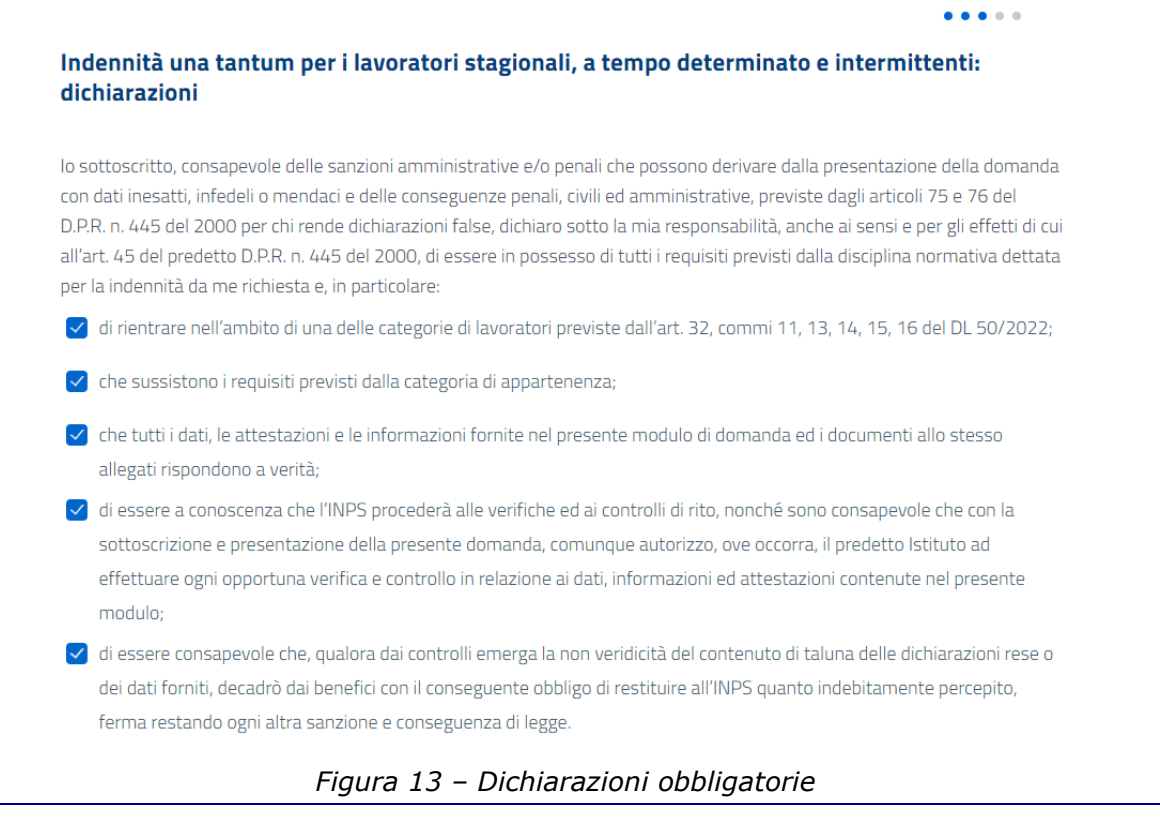

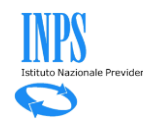

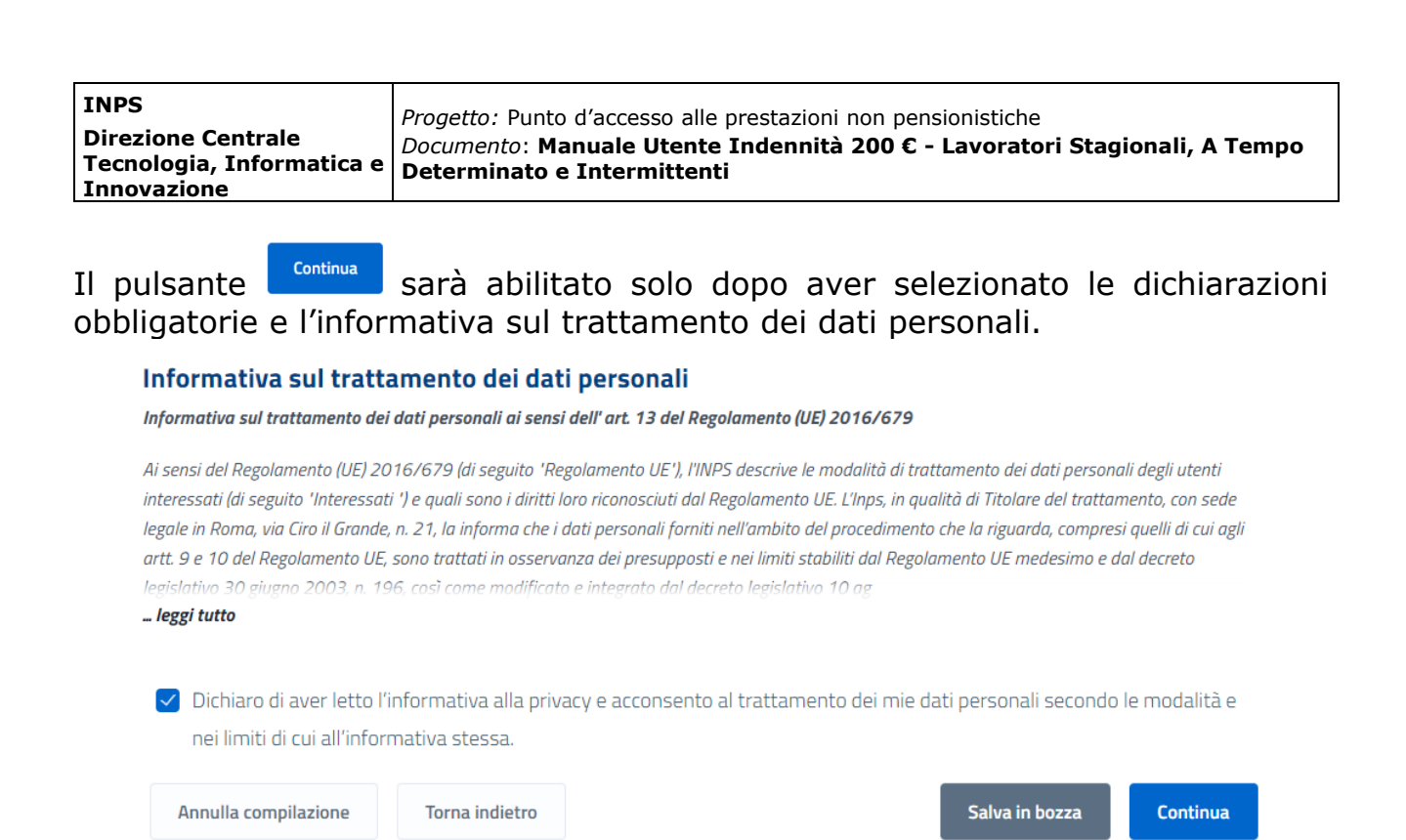

*Figura 14 – Informativa sulla privacy*

### *2.6.1Riepilogo*

La sezione Riepilogo dati domanda consente di visualizzare tutte le informazioni inserite negli step precedenti.

Se si ritiene che tutti i dati siano corretti è possibile presentare la domanda attraverso il tasto 'Presenta Domanda'; altrimenti è possibile correggere le

informazioni inserite tramite il pulsante <sup>Torna alla pagina ></sup> presente in ogni sezione dedicata e quindi successivamente presentare la domanda.

La sezione di Riepilogo risulterà composta da:

- Riepilogo Dati Anagrafici;
- Modalità di erogazione del contributo;
- Dichiarazioni;

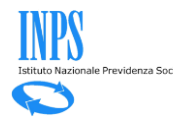

 $\begin{array}{ccccccccccccccccc} \bullet & \bullet & \bullet & \bullet & \bullet & \bullet & \bullet & \bullet \end{array}$ 

#### Indennità una tantum per i lavoratori stagionali, a tempo determinato e intermittenti: riepilogo dati domanda

In questa sezione sono riportate tutte le informazioni che compongono la domanda. Se ritieni che tutti i dati siano corretti puoi presentare la domanda usando il tasto 'presenta domanda'; altrimenti puoi correggere le informazioni inserite e successivamente presentare la domanda.

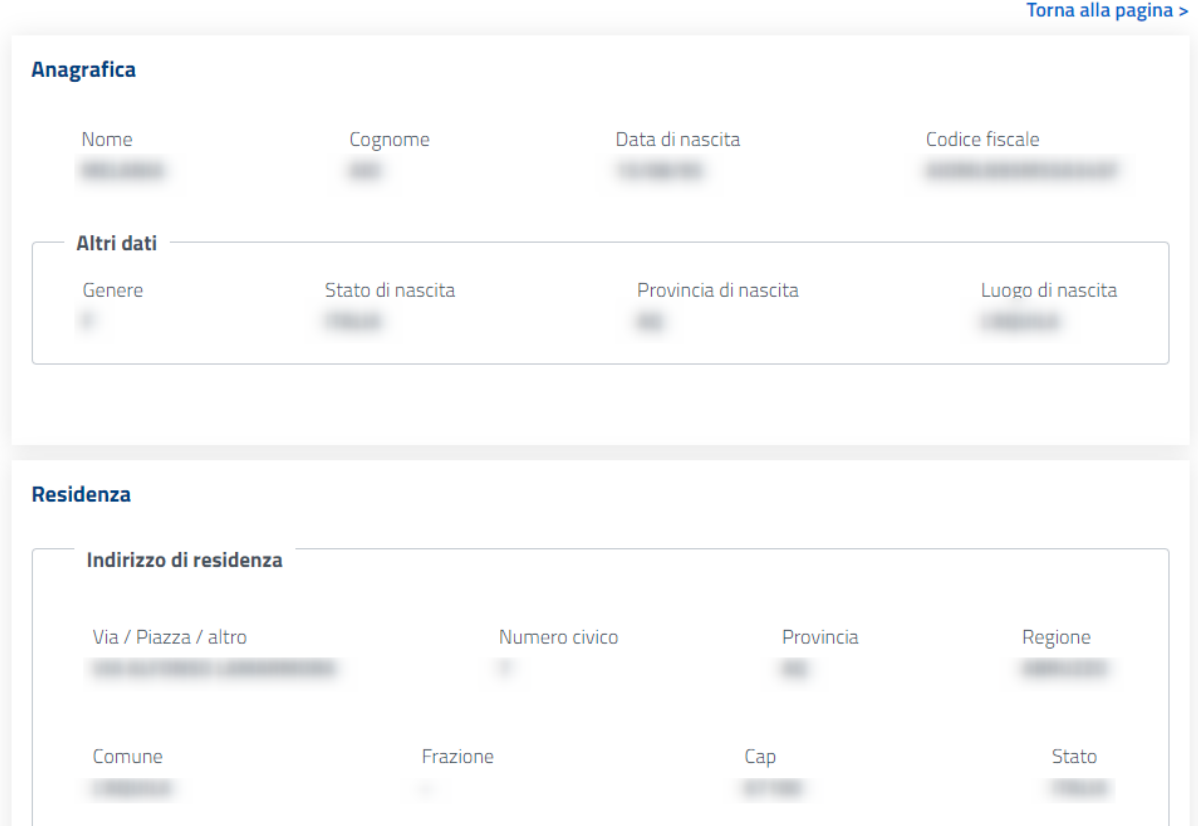

*Figura 15 – Riepilogo Dati Anagrafici*

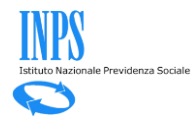

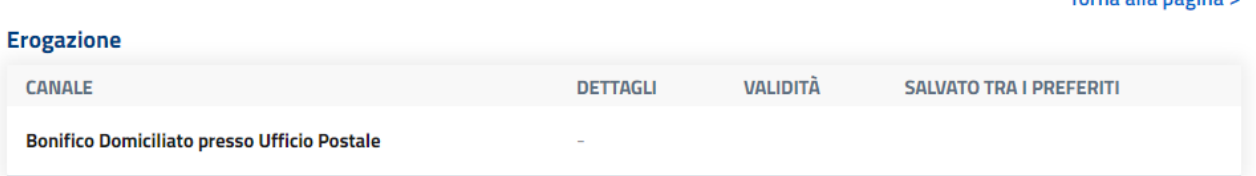

#### **Dichiarazioni**

lo sottoscritto, consapevole delle sanzioni amministrative e/o penali che possono derivare dalla presentazione della domanda con dati inesatti, infedeli o mendaci e delle conseguenze penali, civili ed amministrative, previste dagli articoli 75 e 76 del D.P.R. n. 445 del 2000 per chi rende dichiarazioni false, dichiaro sotto la mia responsabilità, anche ai sensi e per gli effetti di cui all'art. 45 del predetto D.P.R. n. 445 del 2000, di essere in possesso di tutti i requisiti previsti dalla disciplina normativa dettata per la indennità da me richiesta e, in particolare:

√ di rientrare nell'ambito di una delle categorie di lavoratori previste dall'art. 32, commi 11, 13, 14, 15, 16 del DL 50/2022;

 $\vee$  che sussistono i requisiti previsti dalla categoria di appartenenza;

- √ che tutti i dati, le attestazioni e le informazioni fornite nel presente modulo di domanda ed i documenti allo stesso allegati rispondono a verità;
- o di essere a conoscenza che l'INPS procederà alle verifiche ed ai controlli di rito, nonché sono consapevole che con la sottoscrizione e presentazione della presente domanda, comunque autorizzo, ove occorra, il predetto Istituto ad effettuare ogni opportuna verifica e controllo in relazione ai dati, informazioni ed attestazioni contenute nel presente modulo;
- o di essere consapevole che, qualora dai controlli emerga la non veridicità del contenuto di taluna delle dichiarazioni rese o dei dati forniti, decadrò dai benefici conseguenti al provvedimento eventualmente emanato sulla base della dichiarazione non veritiera o dei dati inesatti o infedeli, nonché del conseguente obbligo di restituire all'INPS quanto indebitamente percepito, ferma restando ogni altra sanzione e conseguenza di legge.

#### **Dichiarazioni privacy**

√ Dichiaro di aver letto l'informativa alla privacy e acconsento al trattamento dei mie dati personali secondo le modalità e nei limiti di cui all'informativa stessa.

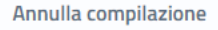

**Torna** indietro

**Presenta Domanda** 

Torna alla pagina s

*Figura 16 – Riepilogo Canale di Accredito e Dichiarazioni*

Cliccando sul tasto **e presenta Domanda**, l'utente potrà procedere con l'invio della richiesta di contributo.

Automaticamente il sistema mostrerà all'utente la schermata contenente la ricevuta della domanda, che potrà essere scaricata in PDF.

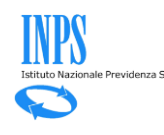

. . . . .

#### Indennità una tantum per i lavoratori stagionali, a tempo determinato e intermittenti: ricevuta della domanda

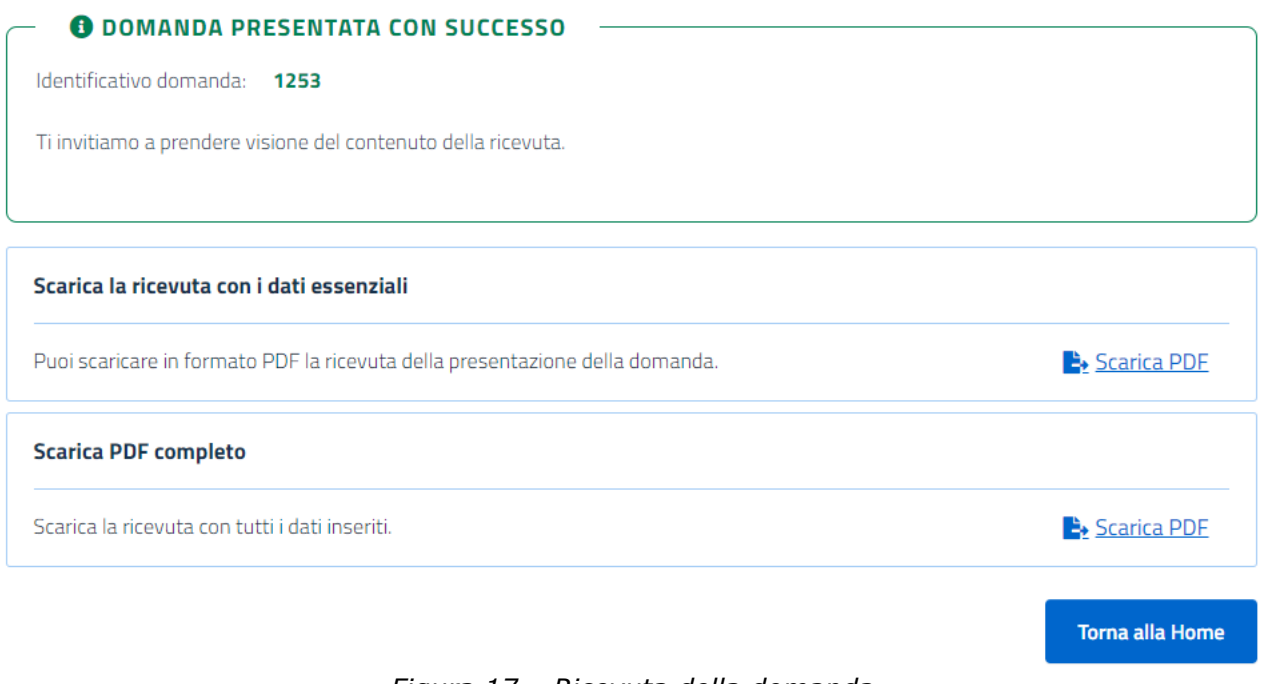

*Figura 17 – Ricevuta della domanda*

### *2.6.2 Dettaglio Domanda Presentata*

Una volta inserita una domanda, dall'Home Page sarà possibile cliccando su **Visualizza** accedere a tutte le informazioni di dettaglio.

Saranno disponibili informazioni riguardanti:

- i dati della domanda;
- le ricevute e i provvedimenti;
- eventuali richieste di variazione;
- informazioni sui pagamenti;
- notifiche e comunicazioni.

Cliccando su 'Dati della domanda', l'utente visualizzerà i dati identificativi della domanda di prestazione e potrà monitorare lo Stato di Lavorazione.

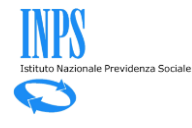

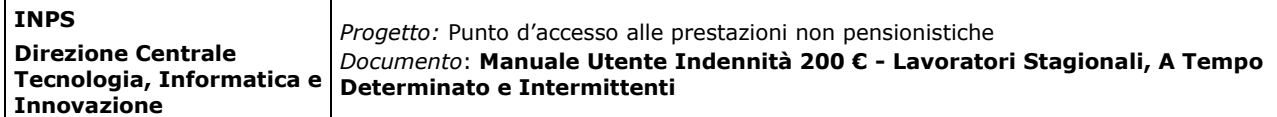

# Indennità una tantum per i lavoratori stagionali, a tempo determinato e intermittenti

In questa sezione puoi visualizzare i dati della domanda e lo stato di lavorazione.

| Dati della domanda                               | Ricevute e provvedimenti | <b>Richieste di variazione</b>   | Pagamenti | Notifiche e comunicazioni |
|--------------------------------------------------|--------------------------|----------------------------------|-----------|---------------------------|
| Dati identificativi della domanda di prestazione |                          |                                  |           |                           |
| Identificativo domanda Protocollo                | Data presentazione       | La domanda è stata presentata da |           |                           |
| Stato di lavorazione                             |                          |                                  |           |                           |
| <b>STATO DOMANDA</b>                             | <b>DATA</b>              |                                  |           |                           |
| <b>PRESENTATA</b>                                | 16/06/22                 |                                  |           |                           |
| <b>BOZZA</b>                                     |                          |                                  |           |                           |

*Figura 18 – Dati della domanda*

In 'Ricevute e provvedimenti' sarà possibile effettuare nuovamente il download della ricevuta, sia in forma sintetica che estesa:

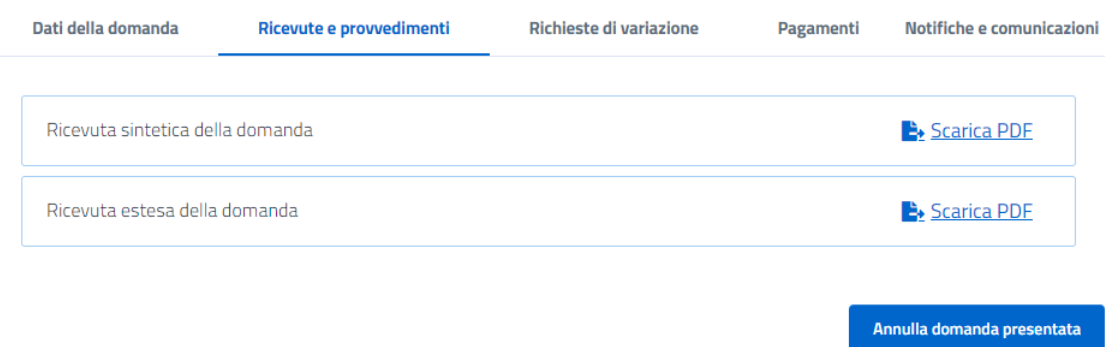

*Figura 19 – Ricevute e provvedimenti*

Cliccando su 'Richieste di variazione', l'utente potrà eventualmente richiedere la modifica del metodo di erogazione del pagamento cliccando sul tasto Vai alla pagina di modifica .

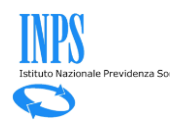

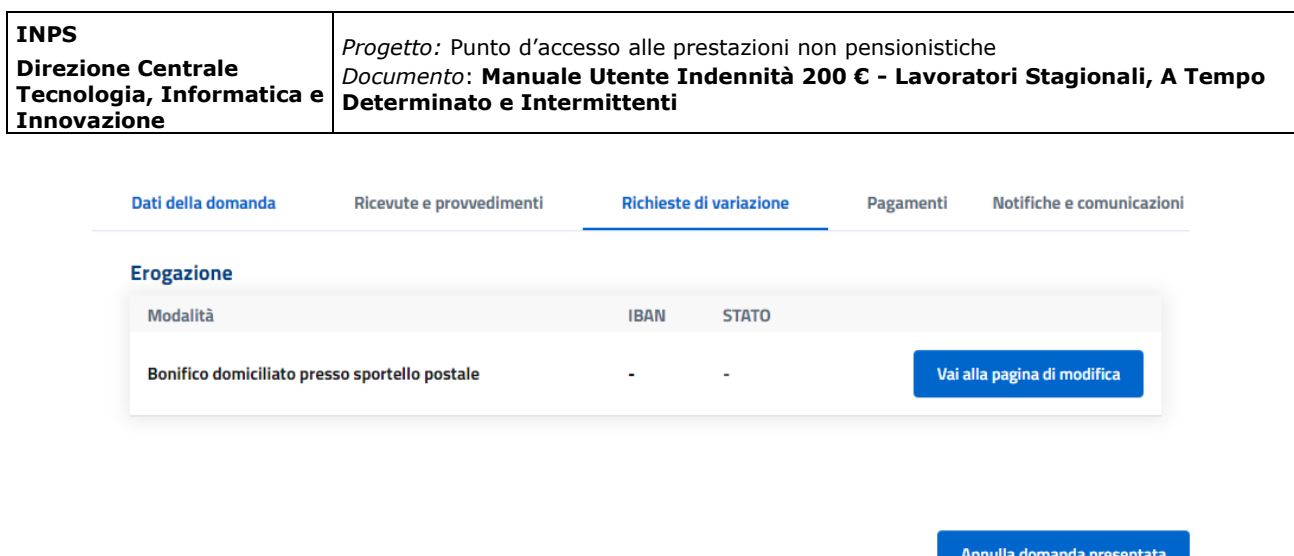

*Figura 20 – Richieste di variazione*

La sezione 'Pagamenti' permetterà di monitorare lo stato dei pagamenti ed eventualmente di modificare il canale di accredito:

| Dati della domanda                            | Ricevute e provvedimenti                                                                                | <b>Richieste di variazione</b> | <b>Pagamenti</b> | Notifiche e comunicazioni    |  |
|-----------------------------------------------|----------------------------------------------------------------------------------------------------|--------------------------------|------------------|------------------------------|--|
| Canale di accredito attuale:                  |                                                                                                    |                                |                  |                              |  |
| <b>MODALITÀ</b>                               |                                                                                                    | <b>DETTAGLI</b>                |                  | <b>ANOMALIE</b>              |  |
| Bonifico domiciliato presso sportello postale |                                                                                                    |                                |                  | ٠                            |  |
|                                               |                                                                                                    |                                |                  |                              |  |
|                                               | È possibile modificare il canale di accredito indicato in fase di domanda o successivamente modificato. |                                |                  | Modifica canale di accredito |  |
| Pagamenti predisposti                         |                                                                                                    |                                |                  |                              |  |
| <b>DATA PAGAMENTO</b>                         | <b>IMPORTO</b>                                                                                          | <b>RIFERIMENTO ACCREDITO</b>   |                  | <b>STATO</b>                 |  |
| Nessun risultato trovato                      |                                                                                                    |                                |                  |                              |  |

*Figura 21 – Pagamenti*

Nella sezione 'Notifiche e Comunicazioni' sarà infine possibile visualizzare eventuali messaggi da parte dell'Istituto.

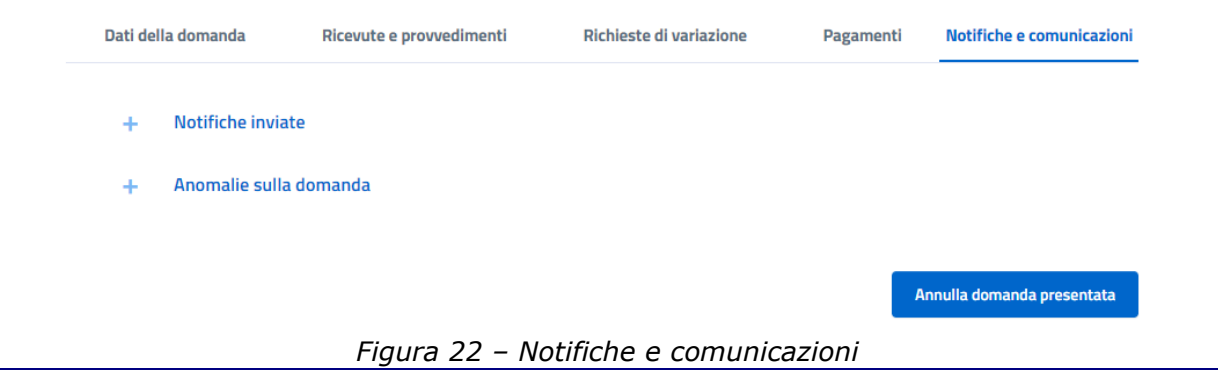

ıza Sociale

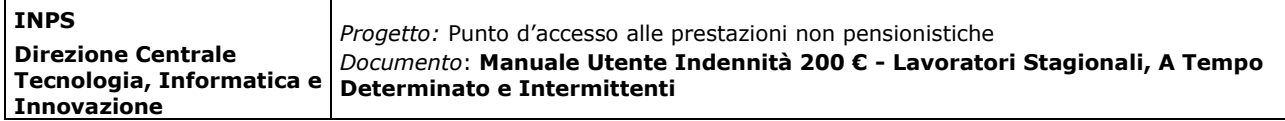

### *2.6.3Annulla Domanda Presentata*

Nel caso in cui una domanda non sia ancora stata elaborata (e quindi accolta o respinta), dal dettaglio della domanda l'utente può cliccare sul pulsante Annulla domanda presentata

per procedere all'annullamento.

L'annullamento genera la ricevuta di annullamento che sarà consultabile nella sezione "Ricevute e Provvedimenti".

Prima di procedere con l'annullamento definitivo, il sistema richiederà all'utente di confermare tramite un apposito messaggio:

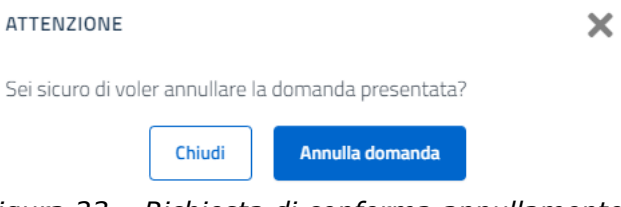

*Figura 23 – Richiesta di conferma annullamento*

Una volta confermata l'operazione, l'utente visualizzerà un messaggio di conferma:

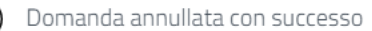

*Figura 24 – Messaggio domanda annullata*

Nella sezione 'Le mie ultime domande' presente in Home Page, a questo punto la domanda sarà visualizzata nello stato 'annullata dall'utente'.

# Le mie ultime domande

| <b>PRESTAZIONE</b>                                                                       | <b>PRESENTATA</b><br>IL | <b>ULTIMA</b><br><b><i>VARIAZIONE</i></b> | <b>STATO DOMANDA</b>         | <b>DOMANDA</b>           |
|------------------------------------------------------------------------------------------|-------------------------|-------------------------------------------|------------------------------|--------------------------|
| Indennità una tantum per i lavoratori stagionali, a<br>tempo determinato e intermittenti | 16/06/22                | 16/06/22                                  | <b>ANNULLATA DALL'UTENTE</b> | <b>Visualizza</b>        |
|                                                                                          |                         |                                           |                              | VEDI TUTTE $\rightarrow$ |

*Figura 25 – Domanda annullata dall'utente*

Le informazioni di dettaglio continueranno ad essere disponibili cliccando su 'Visualizza'.

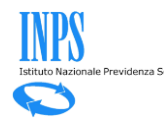

 $(\!\vee\!)$ 

×

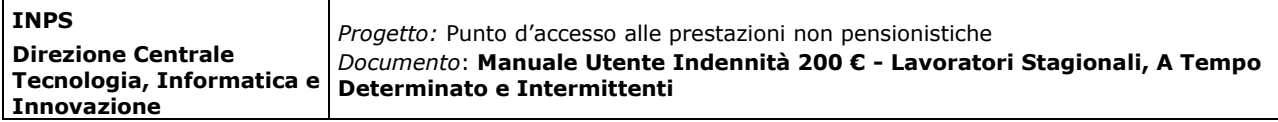

## *2.6.4 Nuova Richiesta Con Domanda Già Presentata*

Qualora dovesse risultare presente nel sistema una domanda nello stato 'Presentata', l'utente non potrà presentare una nuova domanda per la medesima prestazione e visualizzerà il seguente messaggio:

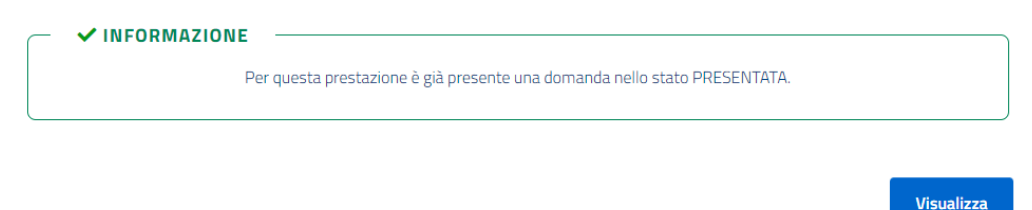

*Figura 26 – Alert domanda già presentata*

# **2.7 Riesame domanda respinta**

Cliccando su **de minimieste** dal menù laterale, l'utente potrà verificare lo stato delle domande inserite in procedura in qualunque stato esse siano.

Punto d'accesso alle prestazioni non pensionistiche

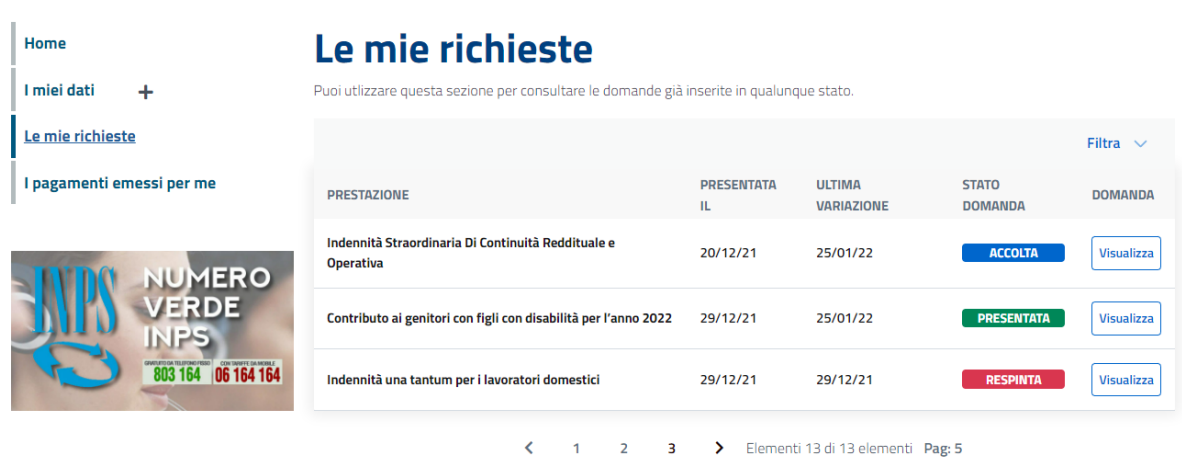

*Figura 27 – Le mie richieste*

Qualora una domanda risulti nello stato **e RESPINTA**, l'utente cliccando sul tasto

**Visualizza** visualizzerà la seguente schermata di dettaglio:

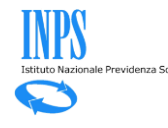

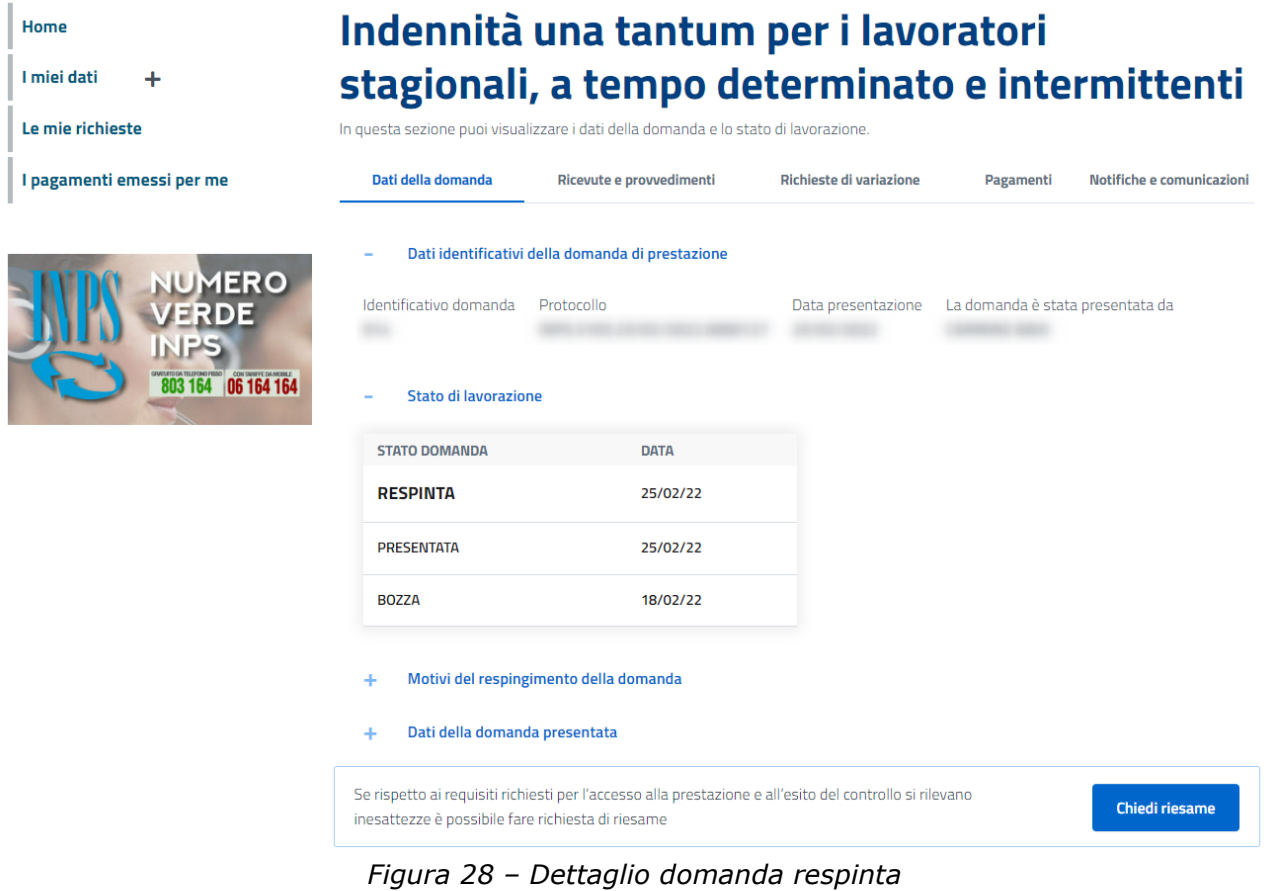

Nel caso in cui l'utente dovesse rilevare delle inesattezze rispetto all'esito dei controlli effettuati dall'Istituto (es. possesso di tutti i requisiti richiesti), cliccando

sul tasto **chiedi riesame** potrà accedere alla schermata per richiedere il riesame della domanda.

Per presentare la richiesta è necessario indicare il motivo per il quale si intende richiedere l'avvio del processo di riesame ed allegare eventuale documentazione a supporto della richiesta.

Una volta compilata la richiesta, cliccando sul tasto "presenta richiesta riesame" (cliccabile solo dopo aver inserito le proprie osservazioni), verrà avviato l'iter per una nuova verifica sui requisiti del richiedente.

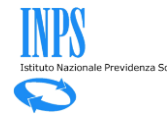

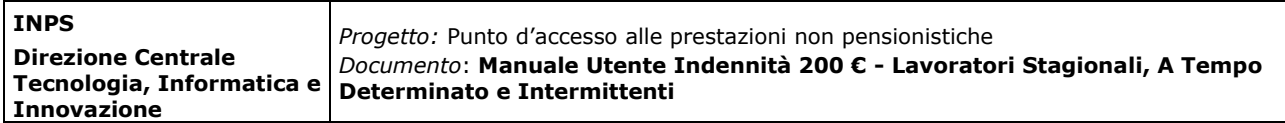

Co Punto d'accesso alle prestazioni non pensionistiche

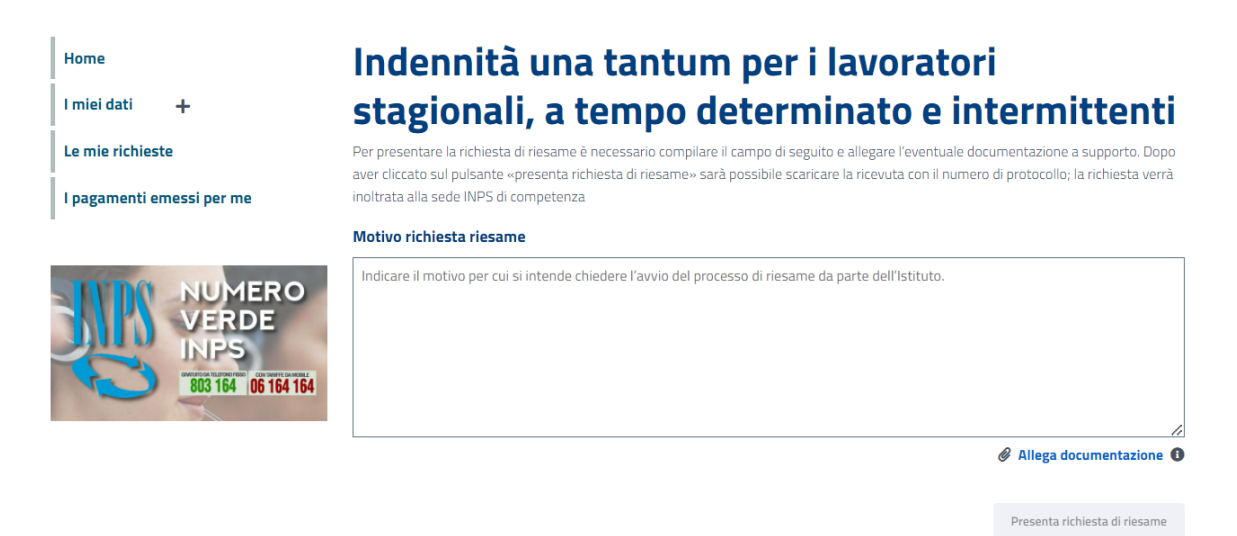

*Figura 29 – Richiesta di riesame*

Inviata la domanda, l'utente visualizzerà la seguente schermata di conferma in cui sarà possibile scaricare in formato PDF la ricevuta della presentazione della domanda di riesame.

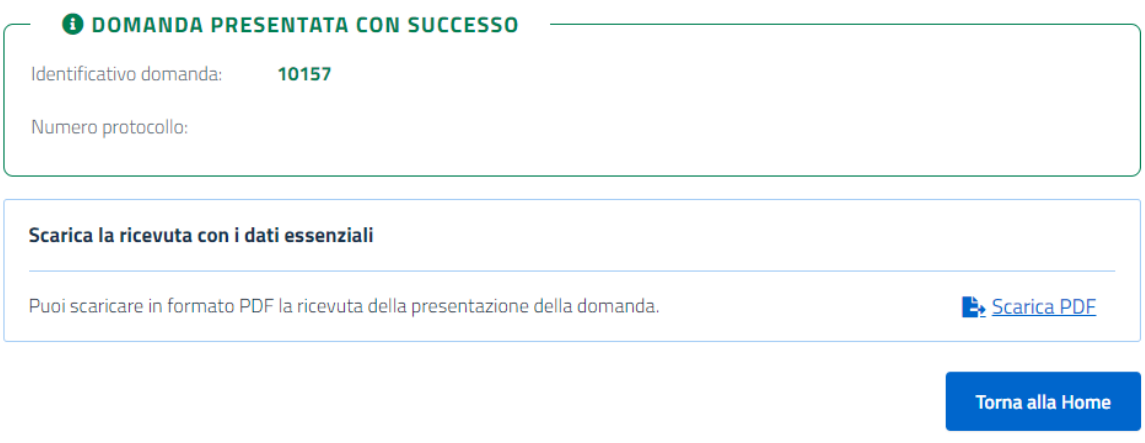

*Figura 30 – Ricevuta della richiesta di riesame*

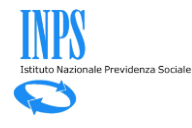

## **2.8 I miei dati**

I miei dati Cliccando sul tasto  $\blacksquare$  presente nel menù laterale (visibile in qualsiasi momento) e quindi su lla mia anagrafica l'utente potrà visualizzare i dati anagrafici presenti nei sistemi centrali dell'INPS.

Qualora necessario potrà procedere con la modifica cliccando su Modifica Dati>.

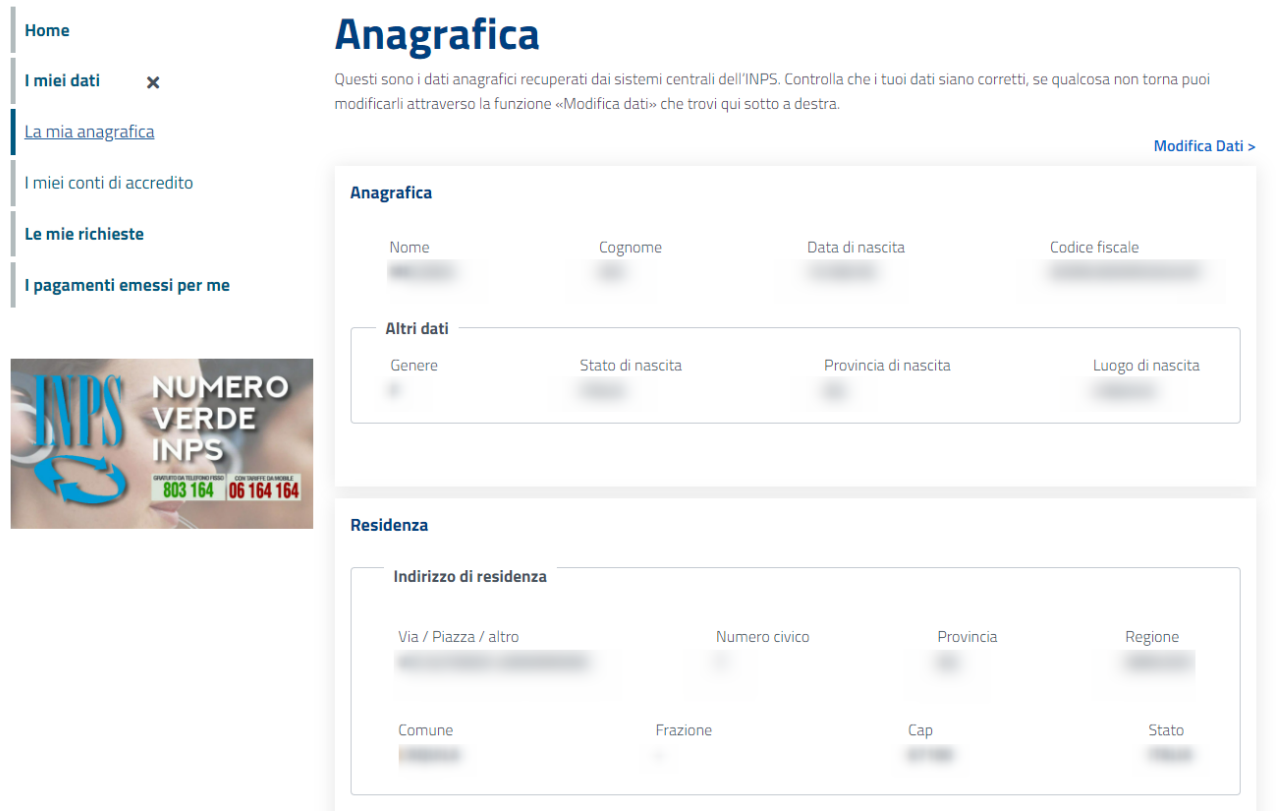

*Figura 31 – I miei dati - Anagrafica*

## **2.9 Le mie richieste**

Nella sezione  $\vert$  Le mie richieste è possibile consultare le domande già presentate in qualunque stato esse siano.

Per ciascuna domanda sono riportate in elenco la prestazione richiesta, la data di presentazione, la data di ultima variazione, lo stato della domanda e un pulsante che consente di riprendere e completare la compilazione di una domanda che si trova in stato  $\overline{\phantom{a}}$   $\overline{\phantom{a}}$   $\overline{\phantom{a}}$  . È inoltre possibile visualizzare una domanda già precedentemente lavorata come mostrato nella figura seguente:

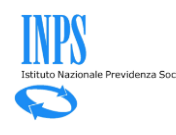

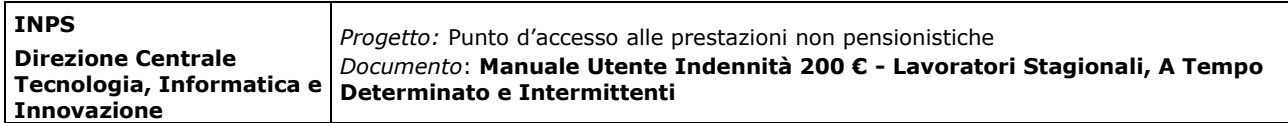

| Home<br>I miei dati<br>٠  | Le mie richieste<br>Puoi utlizzare questa sezione per consultare le domande già inserite in qualunque stato. |                          |                                    |                      |                |  |
|---------------------------|----------------------------------------------------------------------------------------------------|--------------------------|------------------------------------|----------------------|----------------|--|
| Le mie richieste          |                                                                                                    |                          |                                    |                      | Filtra $\vee$  |  |
| I pagamenti emessi per me | <b>PRESTAZIONE</b>                                                                                           | <b>PRESENTATA</b><br>IL. | <b>ULTIMA</b><br><b>VARIAZIONE</b> | <b>STATO DOMANDA</b> | <b>DOMANDA</b> |  |
|                           | Indennità una tantum per i lavoratori stagionali, a tempo<br>determinato e intermittenti                     | 18/02/22                 | 18/02/22                           | <b>BOZZA</b>         | Continua       |  |

*Figura 32 – Le mie richieste*

Selezionando la voce  $\frac{Filtra}{a}$  è possibile effettuare una ricerca filtrando le diverse richieste in base ai seguenti parametri:

# Le mie richieste

Puoi utlizzare questa sezione per consultare le domande già inserite in qualunque stato.

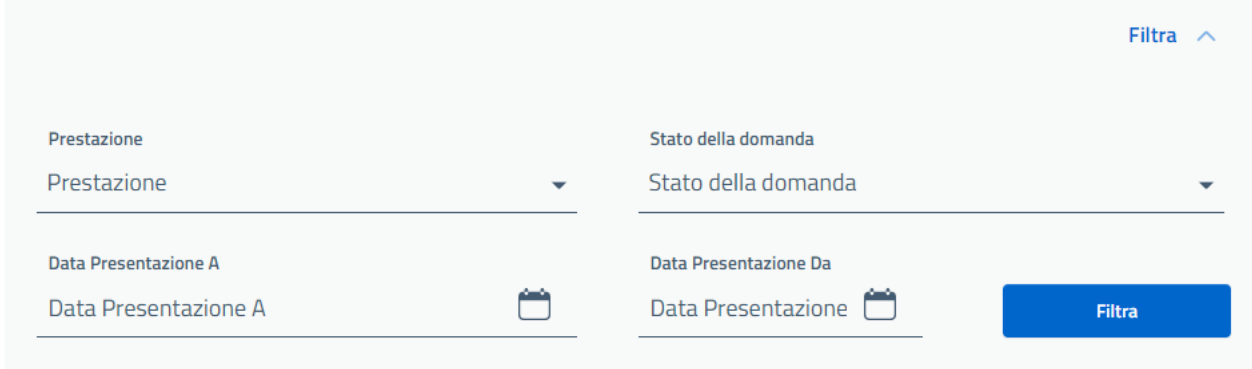

*Figura 33 – Ricerca Richieste*

Una volta inseriti i parametri di proprio interesse, cliccando sul tasto Filtra l'utente potrà visualizzare un elenco dei risultati rispondente alle proprie esigenze.

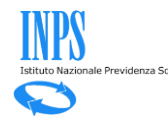

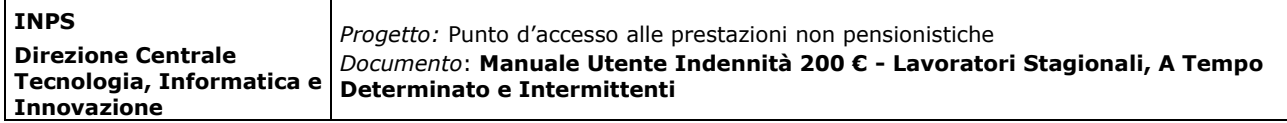

## **2.10 Verifica stato pagamento**

Una volta accolta la domanda di indennità una tantum, il richiedente potrà verificare lo stato del pagamento accedendo alla seguente schermata dal menù laterale cliccando su l'agamenti emessi per me

# I pagamenti emessi per me

|                                                                                          |                                      |                |             |                    | Filtra Pagamenti $\vee$ |
|------------------------------------------------------------------------------------------|--------------------------------------|----------------|-------------|--------------------|-------------------------|
| <b>PRESTAZIONE</b>                                                                       | <b>PERIODO</b><br><b>RIFERIMENTO</b> | <b>IMPORTO</b> | <b>DATA</b> | <b>STATO</b>       |                         |
| Indennità una tantum per i lavoratori stagionali, a<br>tempo determinato e intermittenti | 16/06/22                             | 200 Euro €     | 16/06/22    | <b>ACCREDITATO</b> | <b>Visualizza</b>       |
| <b>EXPORTA IN FORMATO EXCEL 生</b>                                                        |                                      |                |             |                    |                         |

*Figura 34 – Verifica Stato Pagamento*

La tabella di riepilogo dello stato dei pagamenti sarà esportabile in formato Excel cliccando sull'apposito tasto in calce alla tabella.

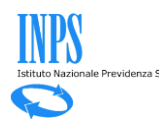